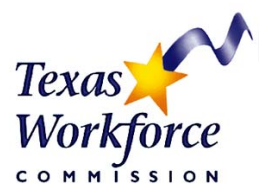

**Cash Draw Procedure Manual Create a Cash Draw Refund** 

# **Create A Cash Draw Refund**

### **Overview**

Workforce Board vendors will use this procedure to create a refund transaction against one or multiple contracts. Once the refund transaction is created, the refund receipt page will need to be faxed to TWC. Funds will not be returned to the contract(s) until the check has been received by TWC.

### **Steps**

### **Step 1: Sign into the Cash Draw System.**

Log into the Internet. Put in either of the following web addresses: <http://www.twc.state.tx.us/boards/cashdraw.html> <http://www.texasworkforce.org/boards/cashdraw.html>

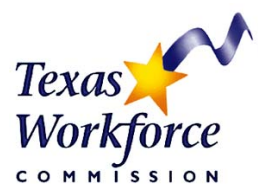

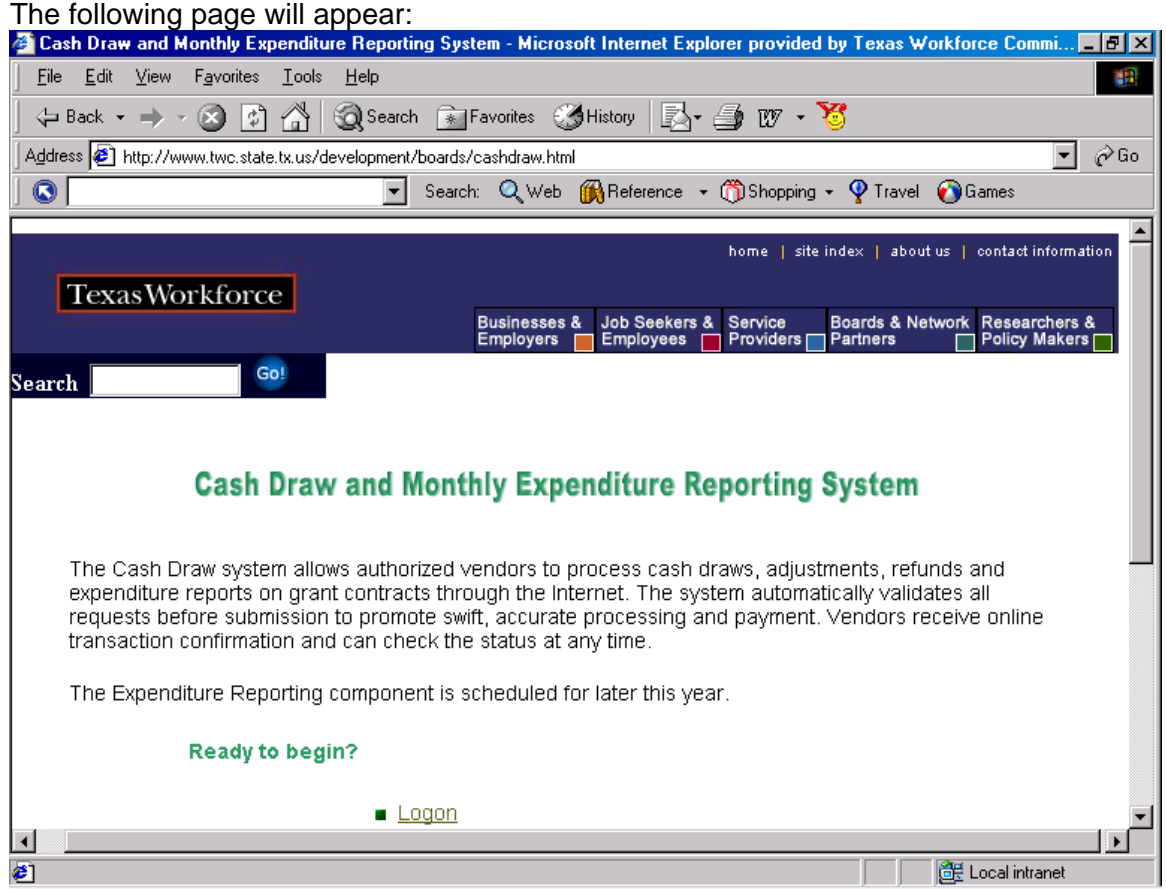

### **Step 2: Select the Logon link.**

It is also possible to access the Request an Account link from this page too.

### **Step 3: Click OK.**

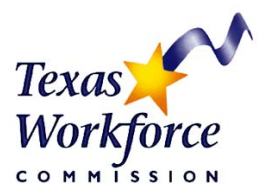

### The following page will appear:

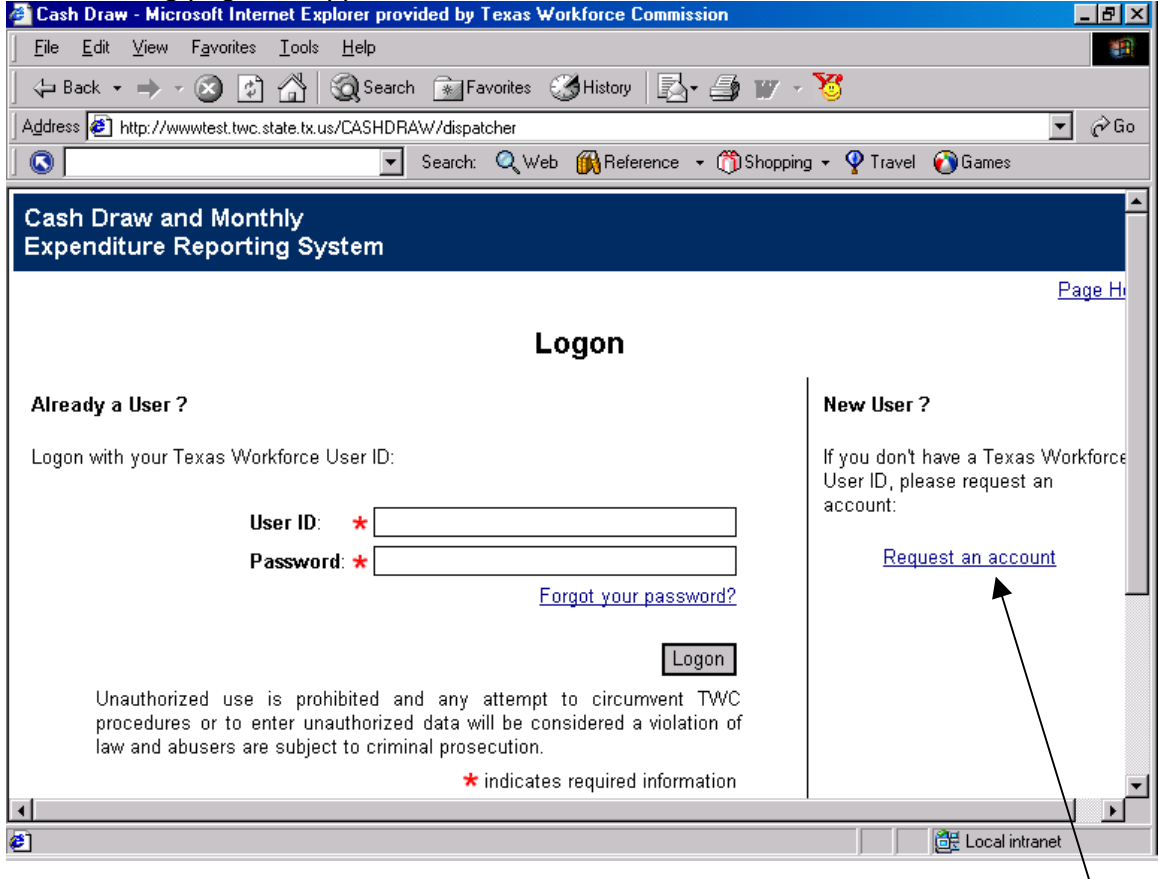

### **Step 4: Log into the system with a User ID and Password.**

- User ID and Password are case sensitive.
- If an account has not been established, select the "Request an account" link and follow the directions.

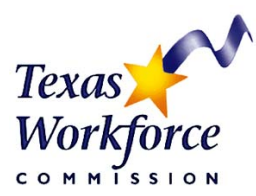

### After a successful log-in, a page similar to the one below will appear:<br>**A** Cash Draw: My Home Page - Microsoft Internet Explorer provided by Texas Workforce Commission <u> - 네 지</u> File Edit View Favorites Tools Help 31 Address **@** https://www.test.twc.state.tx.us/CASHDRAW/dispatcher  $\boxed{\mathbf{r}}$   $\mathcal{O}$  Go Links  $\blacktriangle$ Cash Draw and Monthly **Expenditure Reporting System** Home Expenditure Reports Cash Draw Reports Admin Help Logoff My Home My Profile Vendor Profile Page Help System Status **My Home Page** Quick Nav Messages Create Cash Draw Request Welcome Create Adjustment Create Refund<br>Search for Transaction **Vendor Action Required** Search for Contract Trans ID Contract No. Type Suhmitter Entered Search for Voucher No requests needing Vendor action. Review & Submit Requests View Expenditure Reports **Contract Closeout Notifications** Certify Expenditures Contract No. Status Due Date Action Program Type Search for Expenditures No submitted oseout packages. Search for Budgets<br>Search for Closeouts Pending Requests<br>Trans ID Contract No Entered /pe No pending requests. **Voucher Payment Notifications** Submitted USAS Pa Status Payment No. Voucher ID Amount No current vouchers. Home | Expenditure Reports | Cash Draw | Reports | Admin | Help | Logoff | Contact Mormation | Email Us My Home | My Profile | Vendor Texas Workforce Commission **DE** Local intranet Opening page https://www.test.twc.state.tx.us/CASHDRAW/dispatcher?link=HREF&pag id=REVIEW\_AND\_SUBMIT... **Step 5: Click on the Cash Draw tab.**

This page can also be accessed by selecting the 'Create Refund' link in the Quick Nav box.

The Quick Nav box is a helpful tool for navigating in the Cash Draw system.

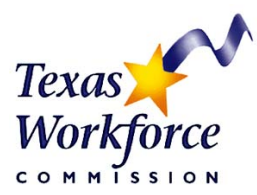

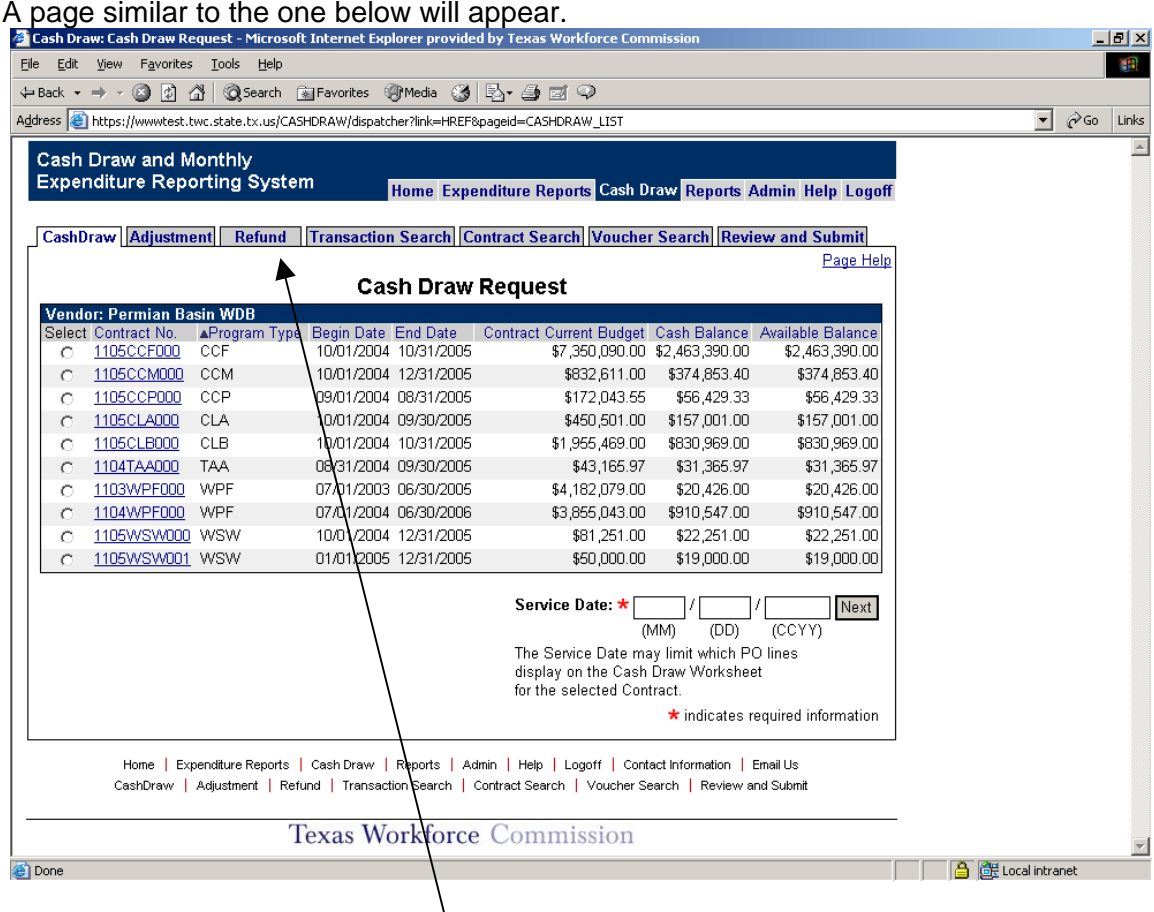

**Step 6: Select the Refund tab.** 

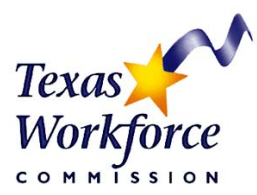

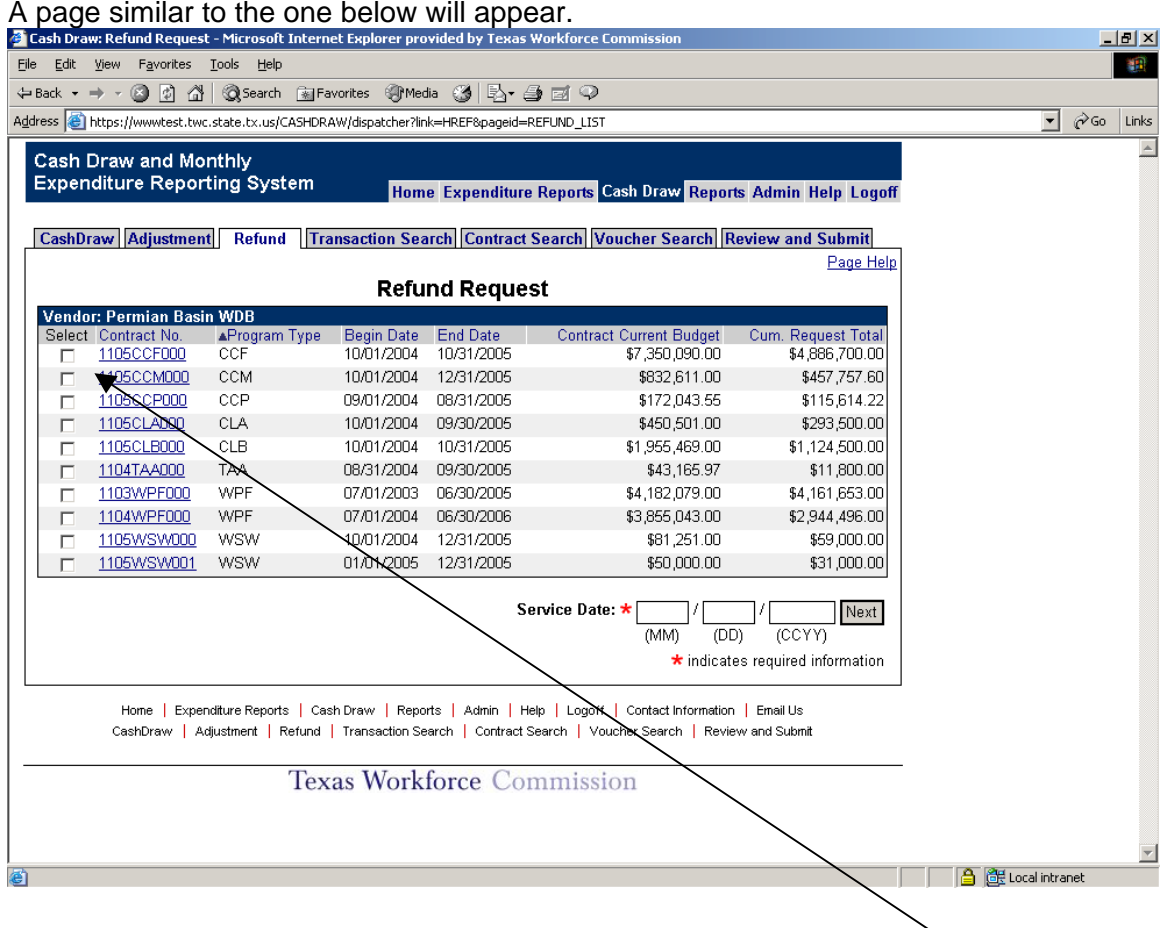

### **Step 7: Select appropriate contract(s).**

Select one or more contracts to make a Refund to by clicking on one of the radio buttons.

This page will display the available contracts for a specific Board along with the Program Type, Begin Date and End Date of the contract, the Current Budget and Cumulative Request Total.

To view complete details on an individual contract, click on that Contract Number link (in blue). Return to the previous page by clicking on the Previous button located in the bottom right of the page.

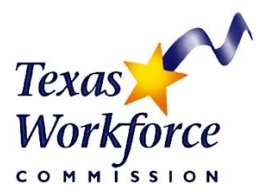

### **Step 8: Enter the Service Date.**

This date is at the bottom right of the Refund page. Click on the 'Next' button after the date has been entered.

- The service date must be a date within the Contract period. This will be a date between the beginning and the ending date of the Contract.
- This date is in (MM)(DD)(CCYY) format. For example, if the date is May 22, 2003, it should be entered as 05 22 2003.

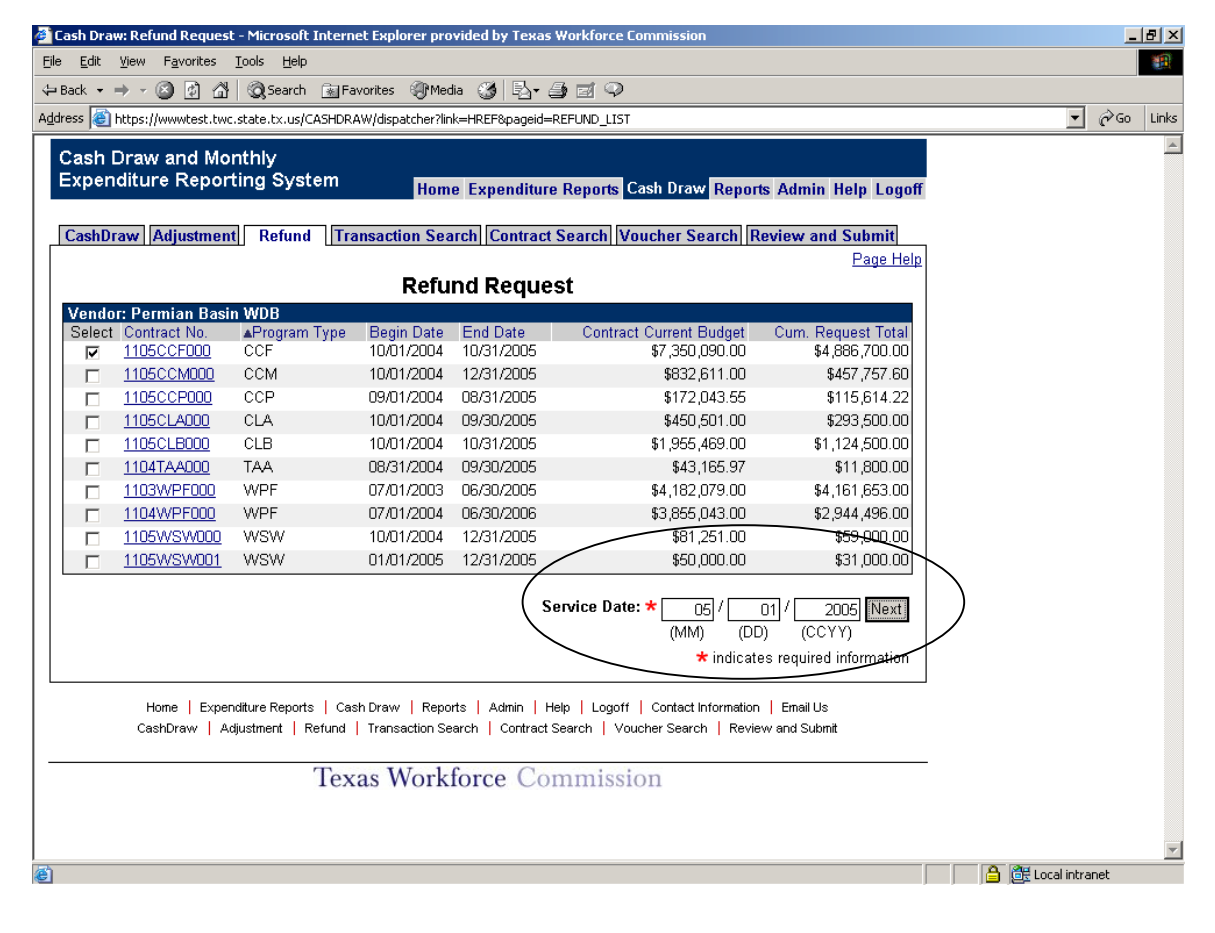

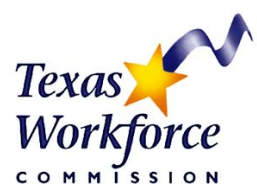

After the 'Next' button has been selected, a page similar to the one below will appear.

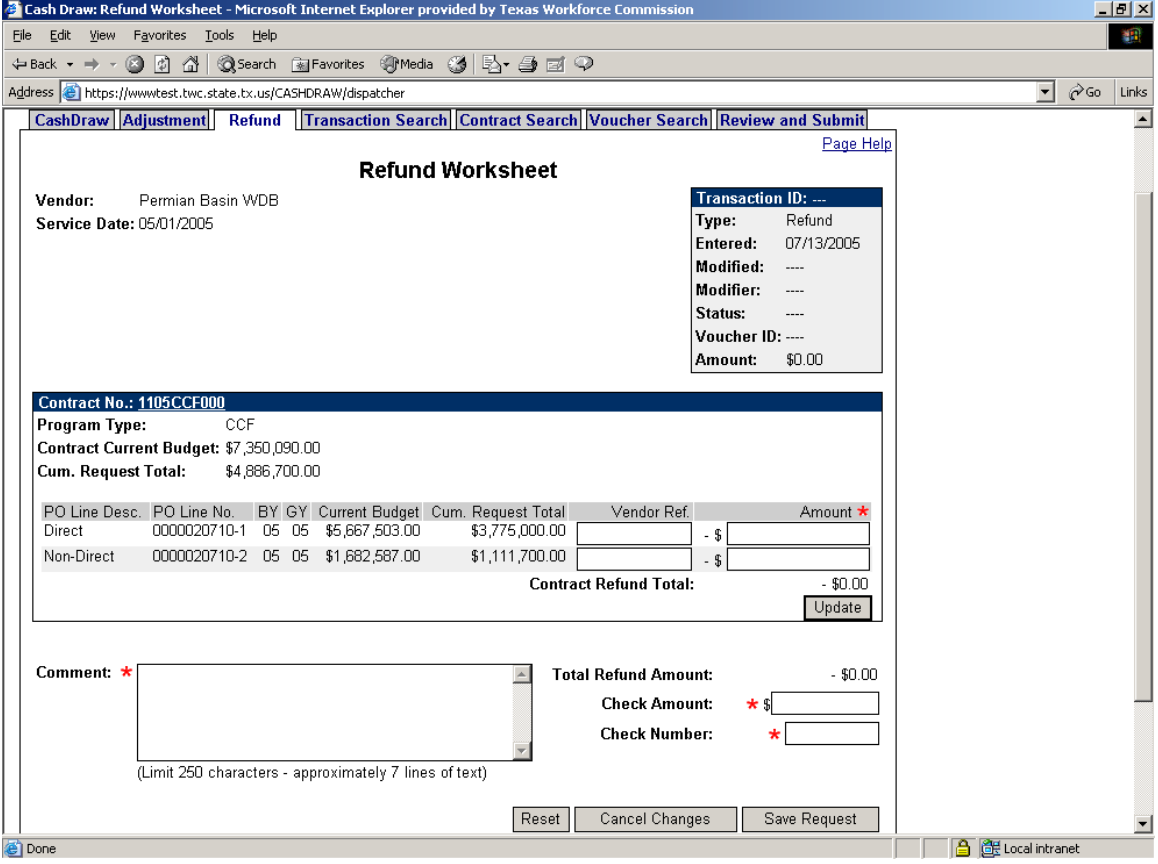

### **Step 9: Enter the dollar amount to be refunded.**

The PO Line Description, PO number and line number, Budget Year, Grant Year, Current Budget and Cumulative RequestTotal can be viewed here.

- *Enter the amount to refund to each PO line. The amount entered must be within the PO Line's Cumulative Request Total as funds may not be refunded that have not been drawn.*
- *Add a Vendor Ref if desired.*
- *The Comments field is required for refund transactions and available at the bottom left of this page. This field will accept 250 characters.*

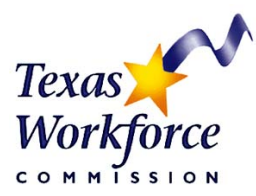

### **Step 10: Enter the Check Amount and the Check number.**

- Enter the actual check amount in the Check Amount box. The Check Amount entered must match the system-calculated Total Refund Amount in order to save the refund transaction.
- Enter the check number in the Check Number field.

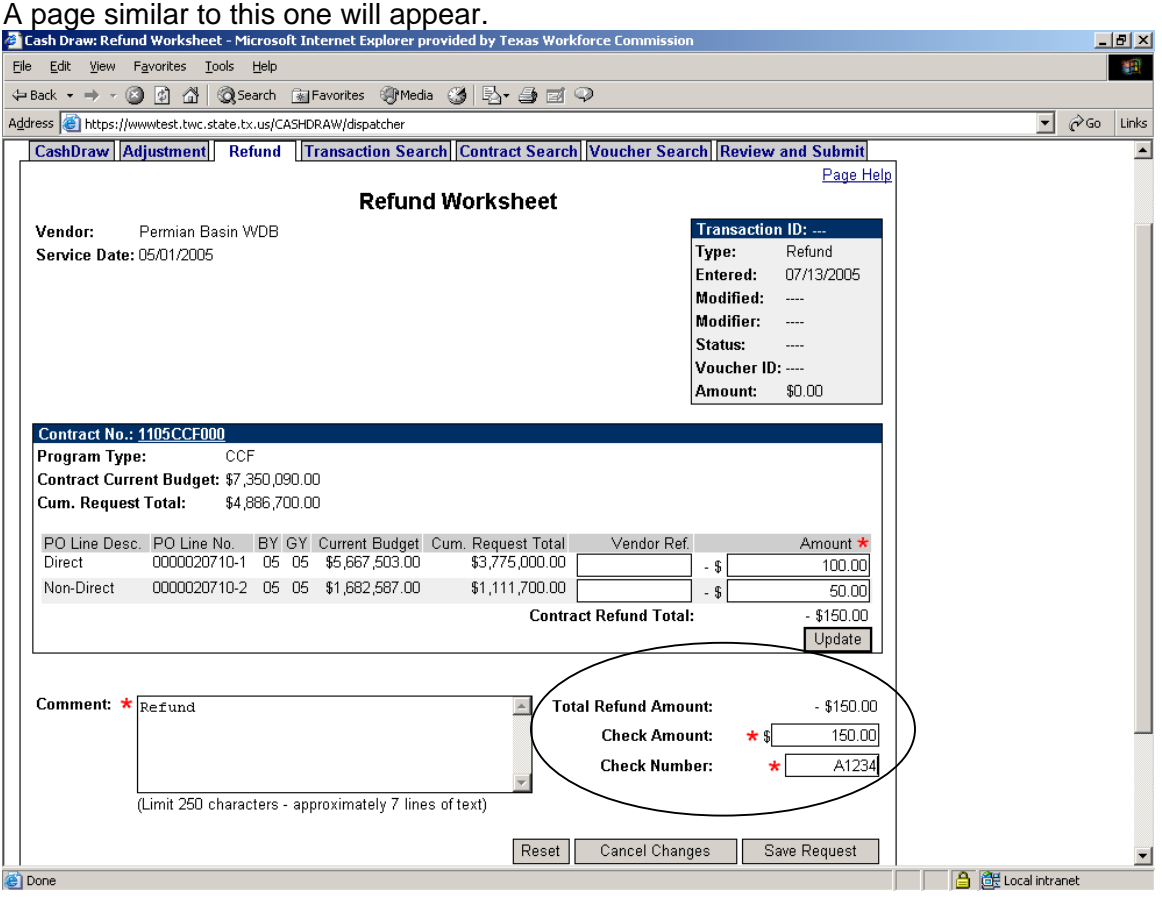

### **Step 11: Click on the Save Request button.**

The 'Save Request' button is located under the 'Check Number' field. Other options available are the Reset (erases what was entered and stays on page), Cancel Changes (cancels what was entered and returns to previous page) or Update (updates the dollar amounts, if needed.)

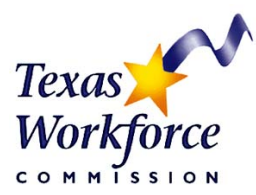

After clicking on the 'Save Request' button, a page similar to the one below will appear:

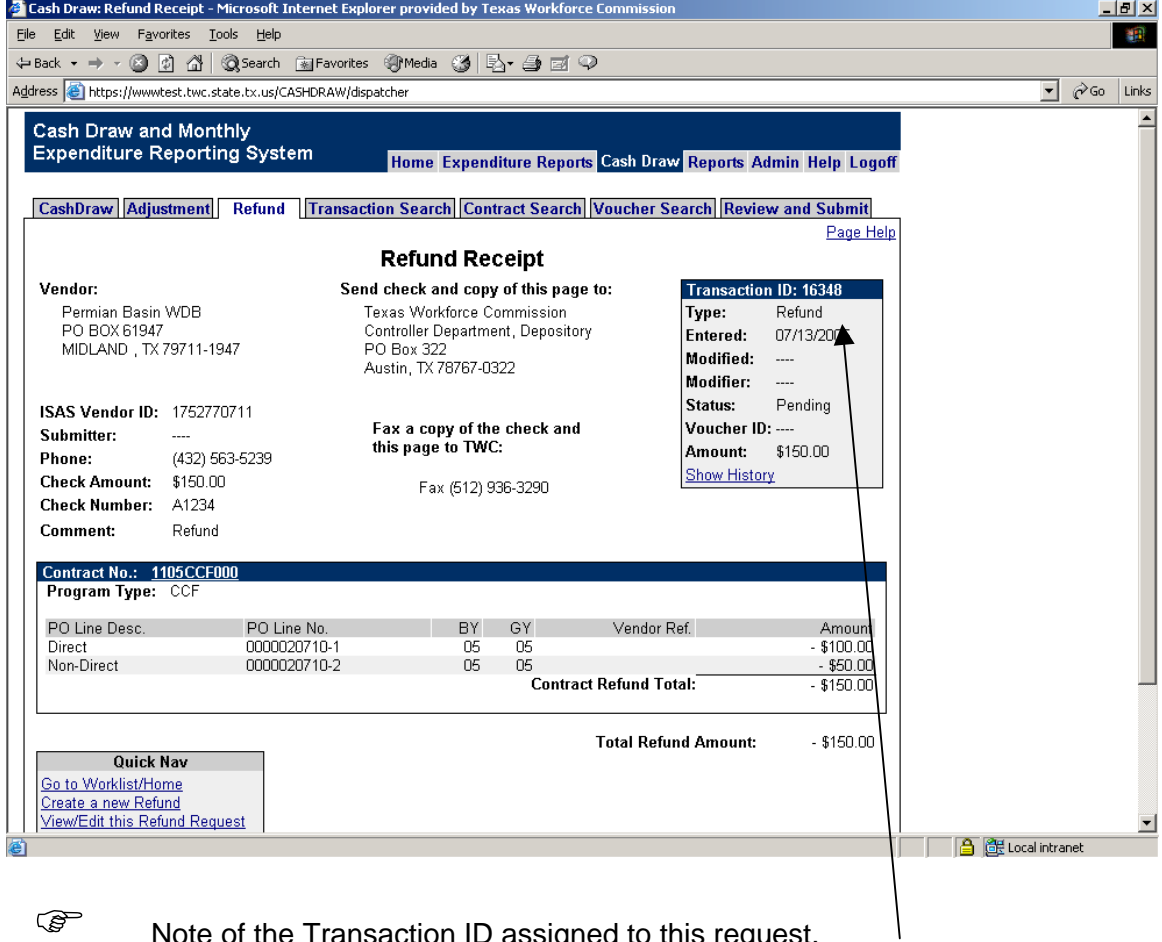

Note of the Transaction ID assigned to this request.

- This Transaction ID box will also display the entered date, modified date, Status, Voucher ID and monetary amount. Select the 'Show History' link to view the history of this transaction.
- Data that was entered into the 'Comments' field and the 'Vendor Ref' field can be viewed here.
- Once a Refund request has been saved, it is ready to be Reviewed and **Submitted.**

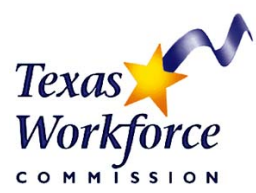

### **Step 12: Make two copies of this Refund Receipt.**

Review the screenshot and notes below for some important procedures to follow in submitting a refund.

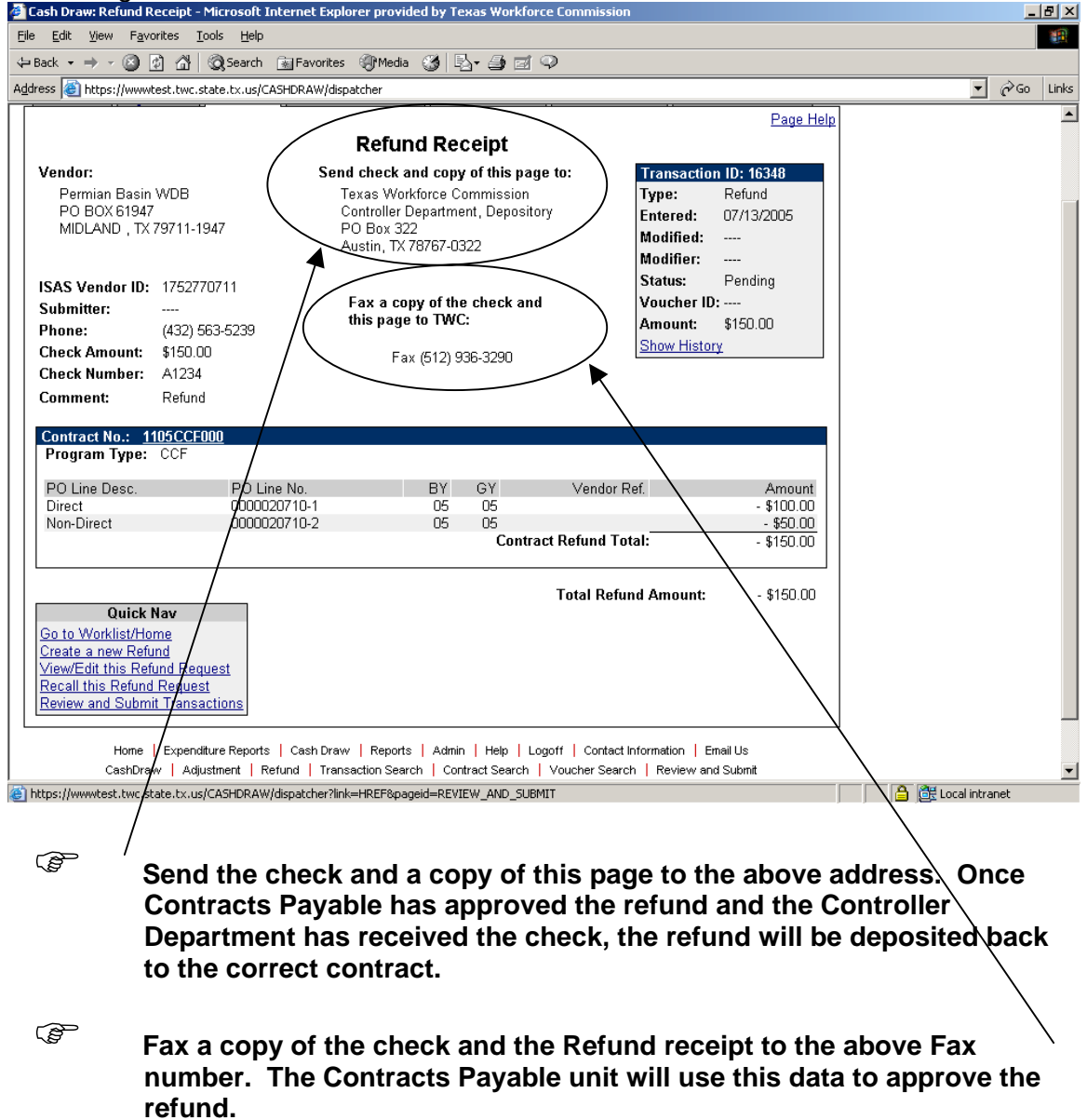

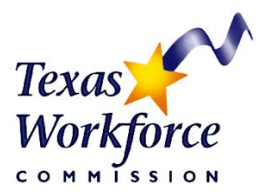

### **Step 13: Use Quick Nav to navigate to another area of the Cash Draw system.**

2 Cash Draw: Refund Receipt - Microsoft Internet Explorer provided by Texas Workforce Commissio <u> - 151 x 1</u> File Edit View Favorites Tools Help 翻 4Back ▼ → → ◎ ② △ | ◎Search ③Favorites ④Media ③ | B → ③ ③ ♀ Address **@** https://www.test.twc.state.tx.us/CASHDRAW/dispatcher  $\boxed{\blacksquare}$   $\mathcal O$  Go Links  $\overline{\phantom{0}}$ Vendor: Send check and copy of this page to: **Transaction ID: 16348** Permian Basin WDB Texas Workforce Commission Type: Refund PO BOX 61947 Controller Department, Depository Entered: 07/13/2005 PU BUX 61947<br>MIDLAND , TX 79711-1947 PO Box 322 Modified:  $\cdots$ Austin, TX 78767-0322 Modifier: Pending Status: ISAS Vendor ID: 1752770711 Fax a copy of the check and Voucher ID: --Submitter: this page to TWC: **Amount: \$150.00** (432) 563-5239 Phone: **Show History** Check Amount: \$150.00 Fax (512) 936-3290 Check Number: A1234 **Comment:** Refund Contract No.: 1105CCF000 Program Type: CCF PO Line Desc. PO Line No. BY **GY** Vendor Ref. Amount Direct<br>Non-Direct 0000020710-1  $\overline{05}$ \$100.00 DF<sub>1</sub>  $05$ 05  $$50.00$ **Contract Refund Total:**  $-$  \$150.00  $-$  \$150.00 **Total Refund Amount: Quick Nav** Go to Worklist/Home Create a new Refund View/Edit this Refund Request Recall this Refund Request **Review and Submit Transactions** ure Reports | Cash Draw | Reports | Admin | Help | Logoff | Contact Information | Email Us CashDraw | Adjustment | Refund | Transaction Search | Contract Search | Voucher Search | Review and Submit **Texas Workforce Commission 6** de Local intranet

See the screenshot below for the Quick Nav options available.

Transactions may be recalled after they are saved, but before they are submitted to TWC for further processing. Recalling a transaction is very much like deleting a transaction except the receipt page of the transaction may still be viewed. To recall a transaction use the "Recall this Refund Request" link in the Quick Nav section displayed on the receipt page.

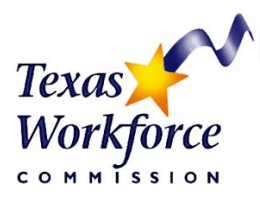

**Cash Draw Procedure Manual Create a Cash Draw Refund** 

## **Related procedures**

Request a Cash Draw Account

Search for Contracts

Search for Transactions

Search for Vouchers

Create a Cash Draw

Create a Cash Draw Adjustment

Review and Submit in Cash Draw

Table of Contents